# <span id="page-0-0"></span>**Longmynd Hike 2017 - Creating or joining a team**

Please note that this does not work using Internet Explorer 11 (and I assume older versions too). Please use a modern browser like Firefox, Opera, Google Chrome or Safari. This is due to Active Events and is nothing the Hike has control over.

## **Table of Contents**

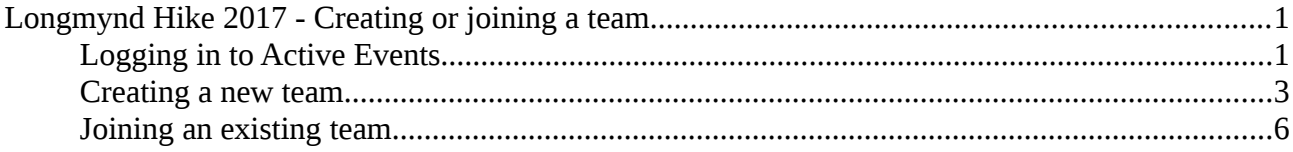

#### <span id="page-0-1"></span>**Logging in to Active Events**

Go to [http://www.active.com](http://www.active.com/) and sign in:

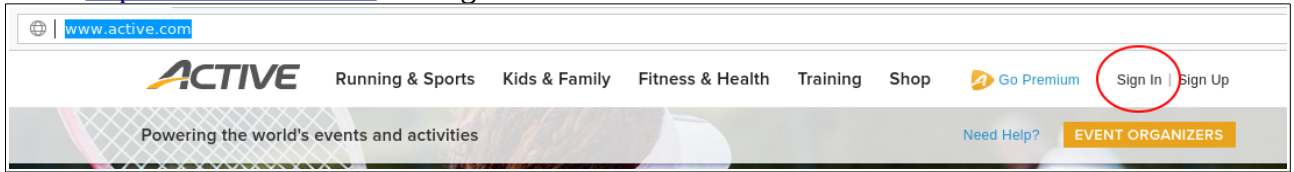

Enter the email address and password you used when you registered for the hike.

Once logged in find your name at the top right of the screen, hover your mouse over it to open the menu, then select "My Events":

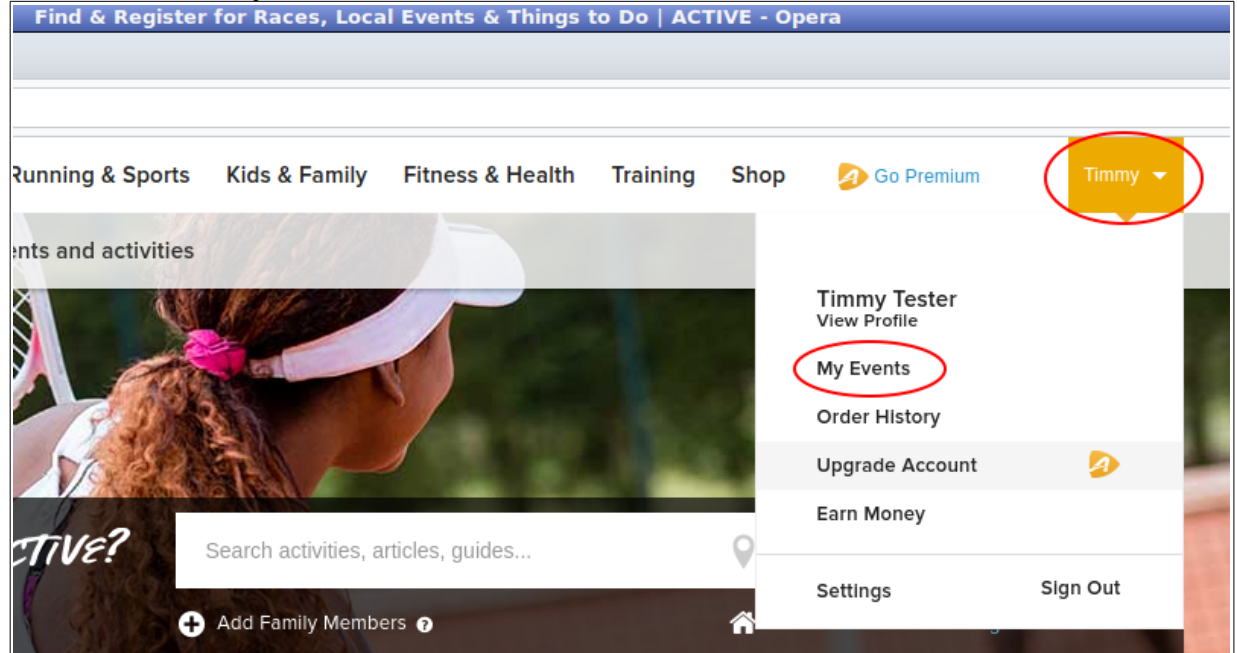

On the My Events screen you have the option to [join an existing team](#page-5-0) or to [create a new team:](#page-2-0)

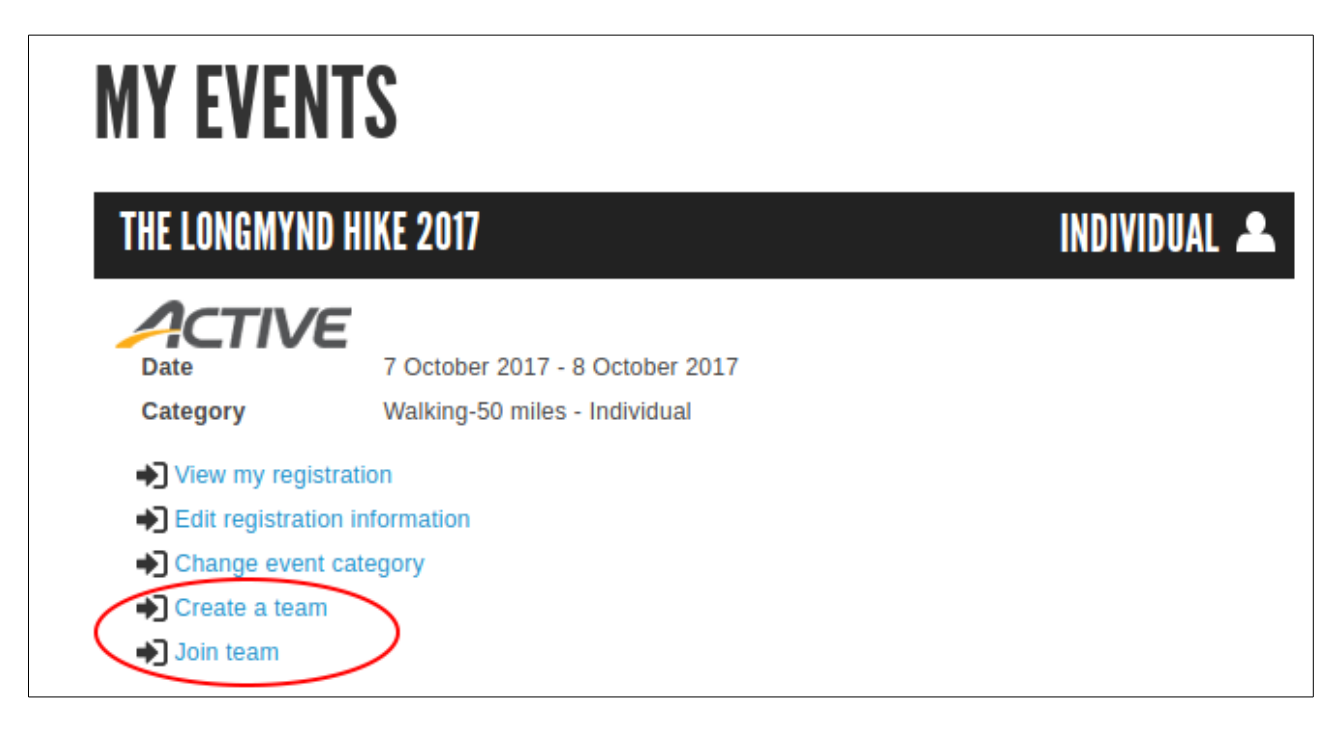

#### <span id="page-2-0"></span>**Creating a new team**

Click on "Create a team"

At the next screen enter the team name and a description. If you want to keep it private select "yes – require a password" and enter a suitable password, **make a note of this** and give it to the other people who are going to enter your team (the Hike administrators can't reset team passwords).

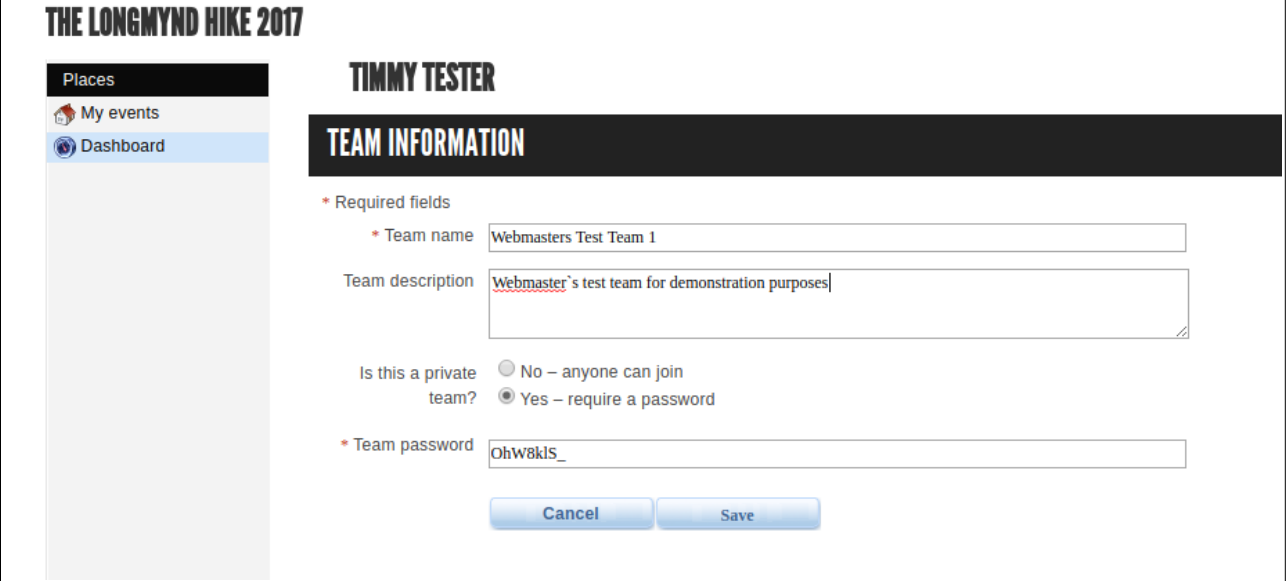

Click on the "Save" button

Now invite other people to join your team, click on the link to invite them

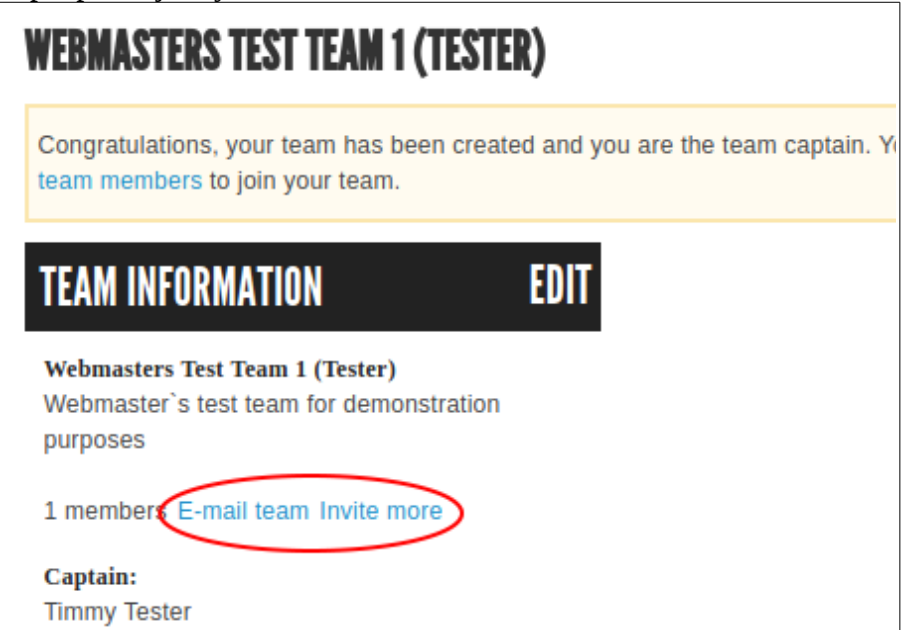

This displays a second screen:

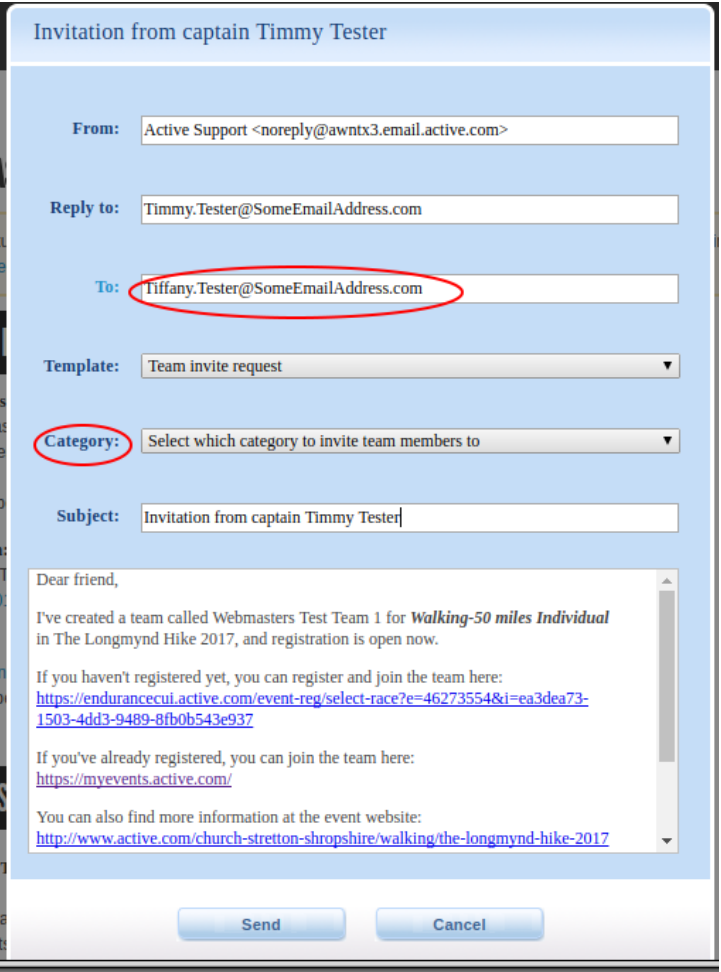

Enter the email address of the person you are going to invite to join the team and in "Category" select "Any". Then click on the "Send" button.

**The person you are inviting must have already registered for the 2017 Hike and have a confirmed place. If you try to invite anybody else they won't be able to register as the Hike is full.**

Repeat to invite more people, a team consists of 3 -5 members in total. If the team you created was a private team you must supply them seperately with the password you assigned for the team

After 5-10 minutes the people you have invited will receive an email which looks like this:

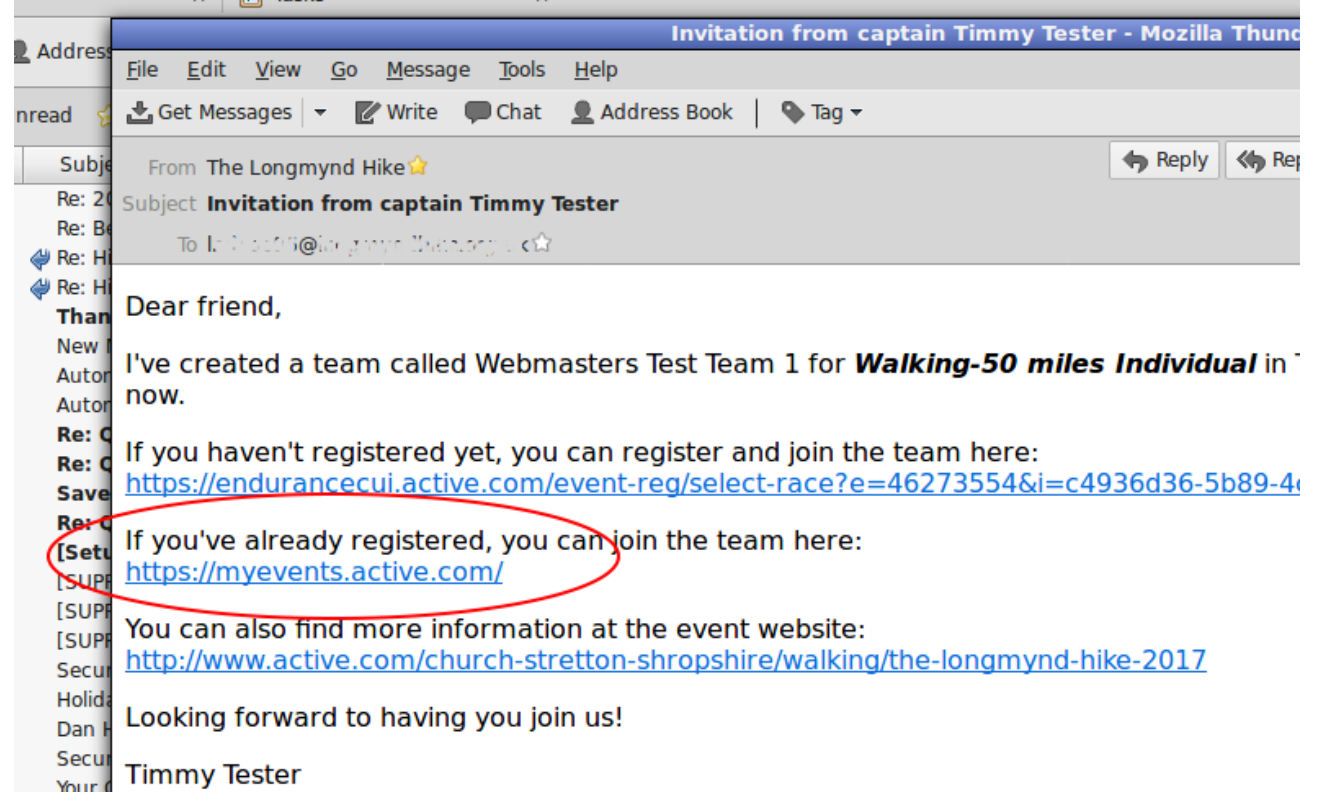

As mentioned previously they must already have a confirmed place on the 2017 Longmynd Hike, they won't be able to register from scratch as the Hike is full.

They must click on the second link in the email and log in at that screen using the email address (and password they created when they registered for the Hike). That takes them to the "My Events" screen.

From this point onwards they should follow the instructions in this document in the "Join an existing team" section

### <span id="page-5-0"></span>**Joining an existing team**

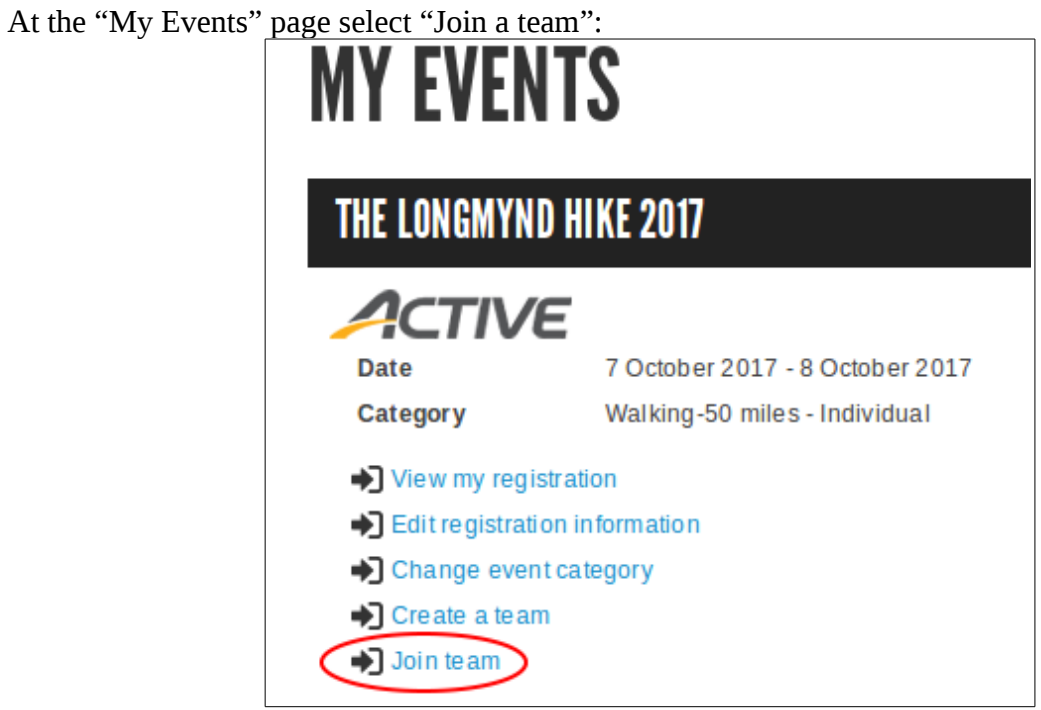

This displays a list of all the teams, select the team you are going to join:

# **TINA TESTER**

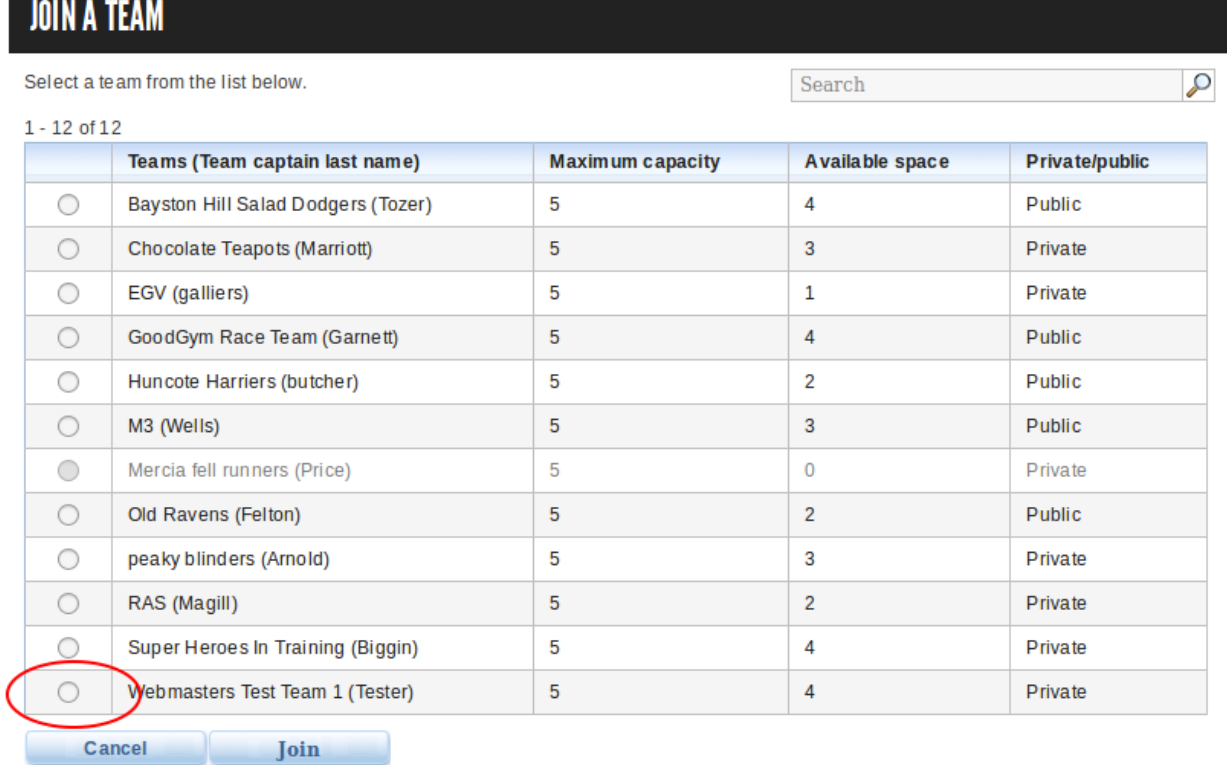

If it's a private team you will be prompted to enter the password which the team captain will have supplied to you separately. Then click on the "Join" button

You will then be taken back to the "My Events" page, but this will now show you as a member of the team you have just joined:

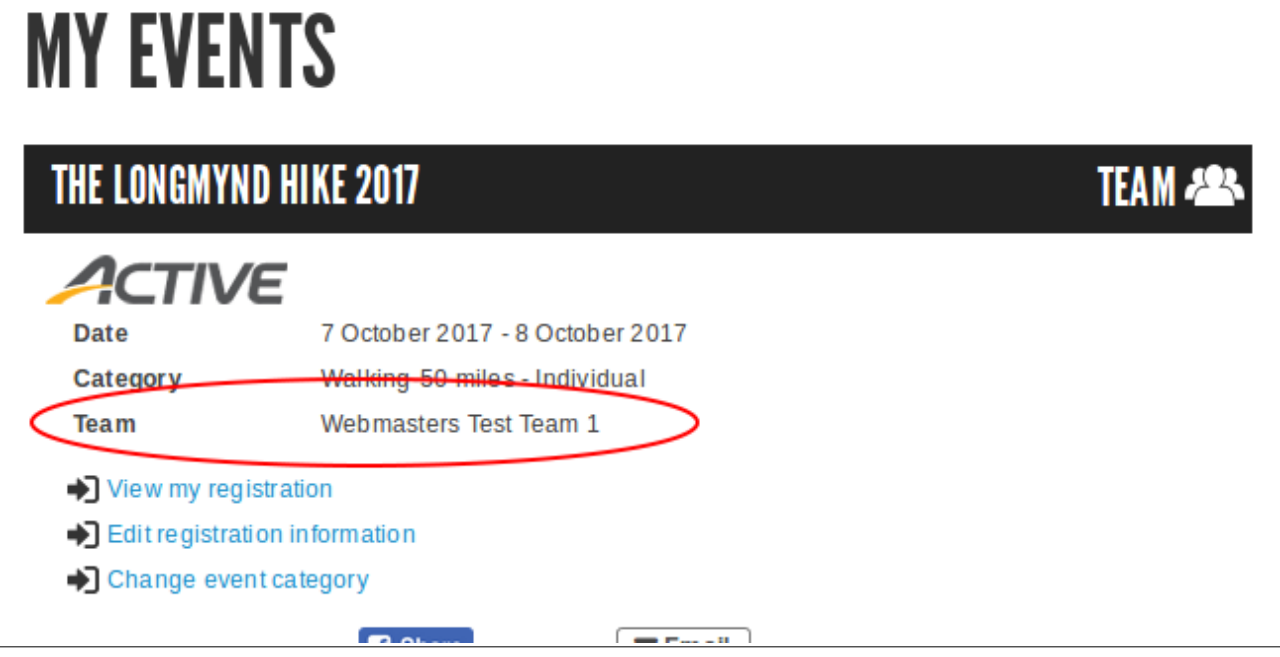